# Remote Management on SPA8000 Analog Telephone Adapter

## **Objective**

Remote management allows you to manage the SPA8000 from a remote location via the Internet. With remote management, you can access the administration web server from a computer that is not directly connected to the SPA8000. The objective of this article is to explain how to configure remote management on the SPA8000 Analog Telephone Adapter.

### **Applicable Device**

• SPA8000 Analog Telephone Adapter

#### **Software Version**

• 6.1.12

### **Configuration of Remote Management**

Step 1. Log into the web configuration utility as an administrator or user and choose **Advanced > Network > WAN Status**. The *WAN Status* page opens:

|                             |                    |                       |          | Trunk Status           |
|-----------------------------|--------------------|-----------------------|----------|------------------------|
| Status Wan Status Lan       | Status Application |                       | Heart    | ogin basic ladvanced.  |
|                             |                    |                       | USEI E   | ogiii basio   advanoed |
| Internet Connection Setting | 10                 |                       |          |                        |
| Connection Type:            | DHCP 🔻             |                       |          |                        |
| Connection Types            | DIIC.              |                       |          |                        |
| Static IP Settings          |                    |                       |          |                        |
| Static IP:                  |                    | NetMask:              |          |                        |
| Gateway:                    |                    |                       |          |                        |
|                             |                    |                       |          |                        |
| PPPoE Settings              |                    |                       |          |                        |
| PPPOE Login Name:           |                    | PPPOE Login Password: |          |                        |
| PPPOE Service Name:         |                    |                       |          |                        |
| Optional Settings           |                    |                       |          |                        |
| HostName:                   |                    | Domain:               |          |                        |
| Primary DNS:                |                    | Secondary DNS:        |          |                        |
| DNS Server Order:           | Manual             | DNS Query Mode:       | Parallel | •                      |
| Primary NTP Server:         | 192.168.75.172     | Secondary NTP Server: |          |                        |
| DHCP IP Revalidate Timer:   | 0 Minutes          |                       |          |                        |
|                             |                    |                       |          |                        |
| MAC Clone Settings          |                    |                       |          |                        |
| Enable MAC Clone Service:   | no 🔻               | Cloned MAC Address:   |          |                        |
| Remote Management           |                    |                       |          |                        |
| Enable WAN Web Server:      | yes ▼              | WAN Web Server Port:  | 80       |                        |
|                             |                    |                       |          |                        |
| VLAN Settings               |                    |                       |          |                        |
| Enable VLAN:                | no 🔻               | VLAN ID:              | 1        | [0x000-0xFFF]          |
|                             | Undo All Changes   | Submit All Changes    |          |                        |
| Trunk Status                | ondo i m ondingeo  |                       |          |                        |
| User Login basic   advanced |                    |                       |          |                        |
|                             |                    |                       |          |                        |

Step 2. Scroll down to the Remote Management section.

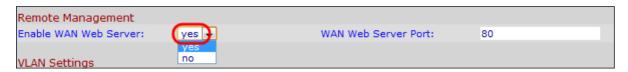

- Step 3. Choose **yes** from the Enable WAN Web Server drop down list to enable the WAN Web Server. This allows access to the administration web server from a computer which is not directly connected to the phone adapter. The default value is yes.
- Step 4. Enter the WAN web server port in the WAN Web Server Port field. The WAN Web Server Port is used for WAN access to the ATA device. The default value is 80.
- Step 5. Click **Submit All Changes** to save the settings.